## J-SAFE 移行確認について

1. PC プロテクションから J-SAFE へ移行されると画像のようにログインを促す画面が表示されます。

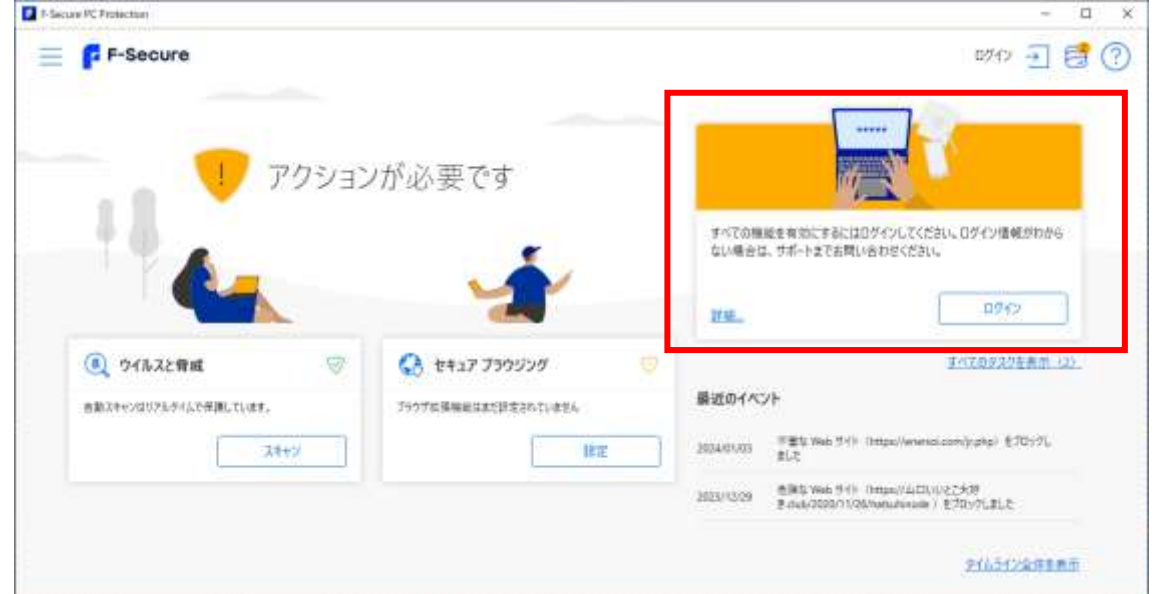

2. ログインボタンをクリックするとログイン画面が表示されます。

※ログイン画面が表示されるエラー画面となる場合正しく移行されていませんので

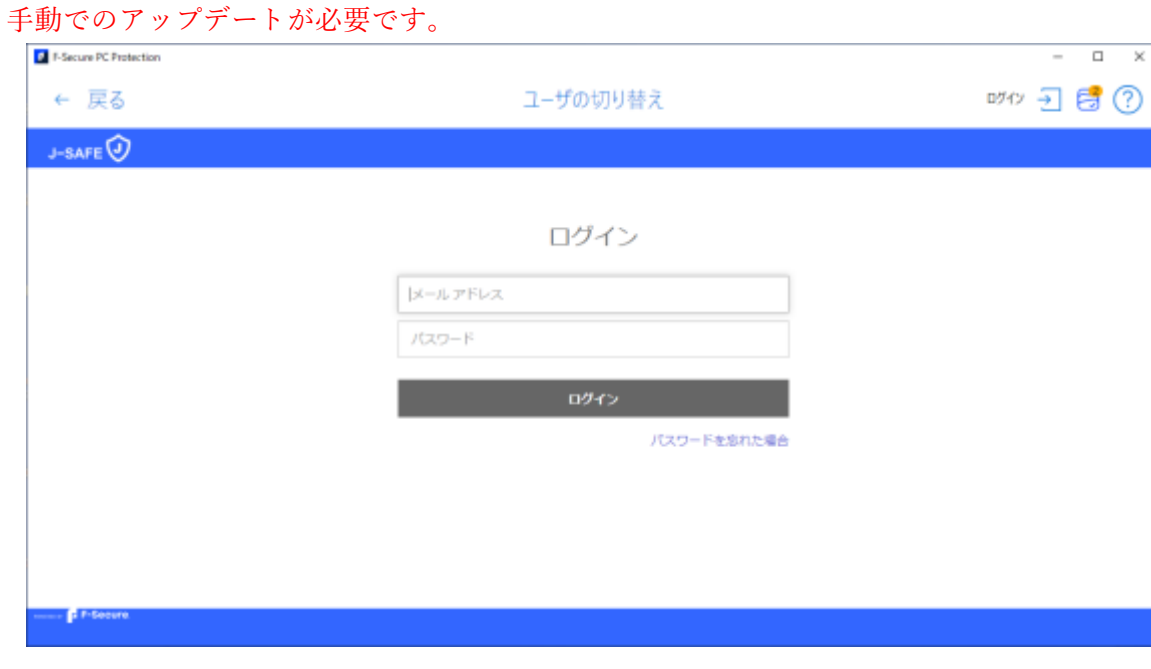

3. 画面左上のソフトウェア名やアイコンなどは PC プロテクションのままですが再起動することで J-SAFE へ更新されます。

## 手動アップデート手順

1. 画面左上三本線をクリックします。

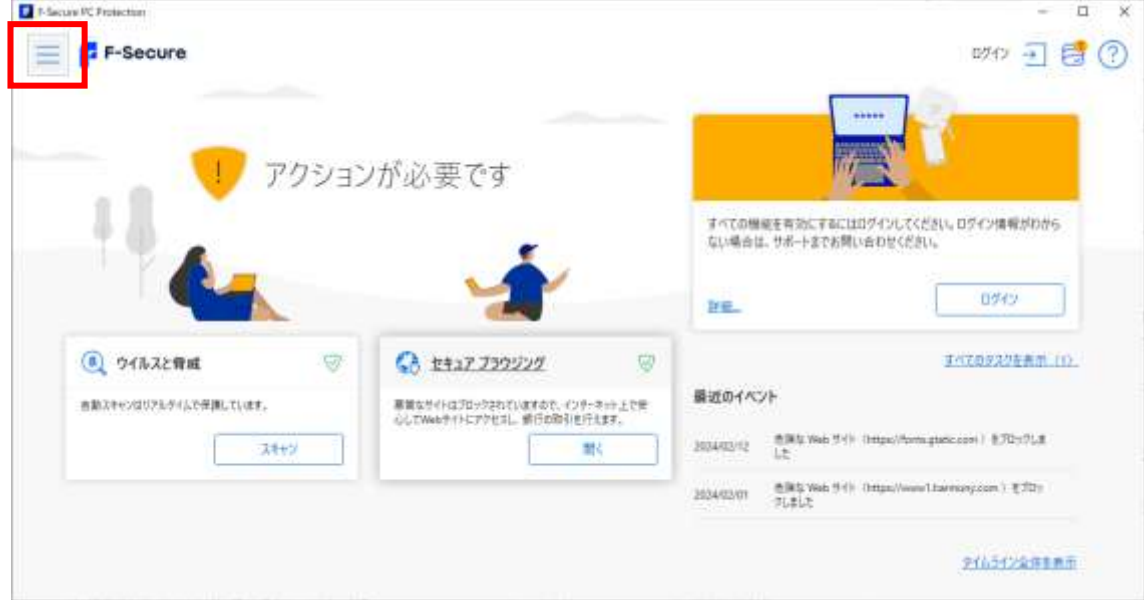

2. 設定をクリックします。

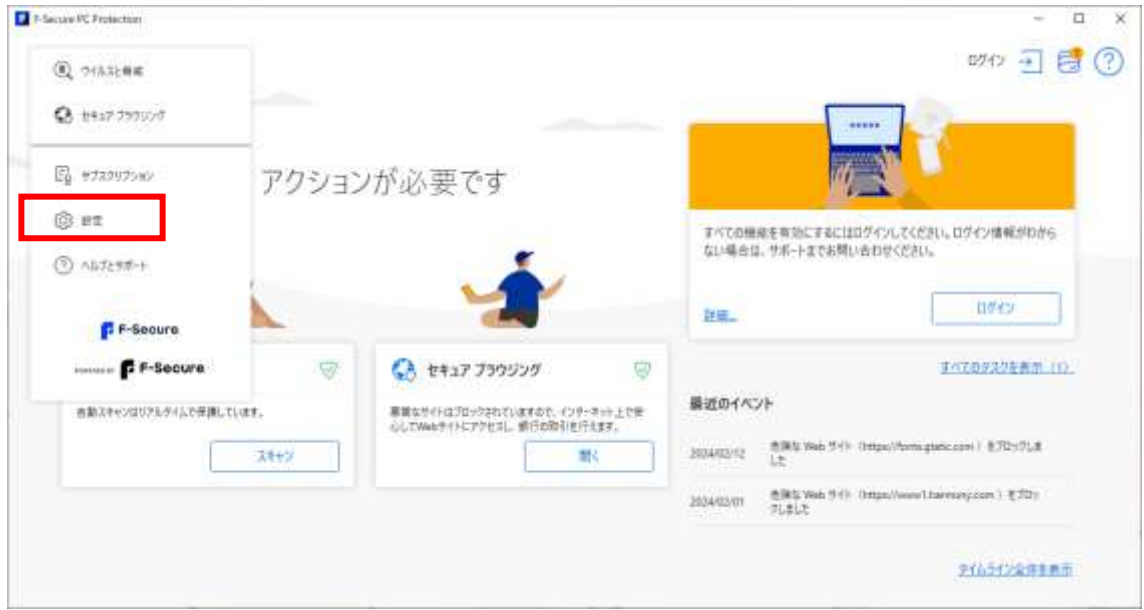

3. アップデートをクリックします。

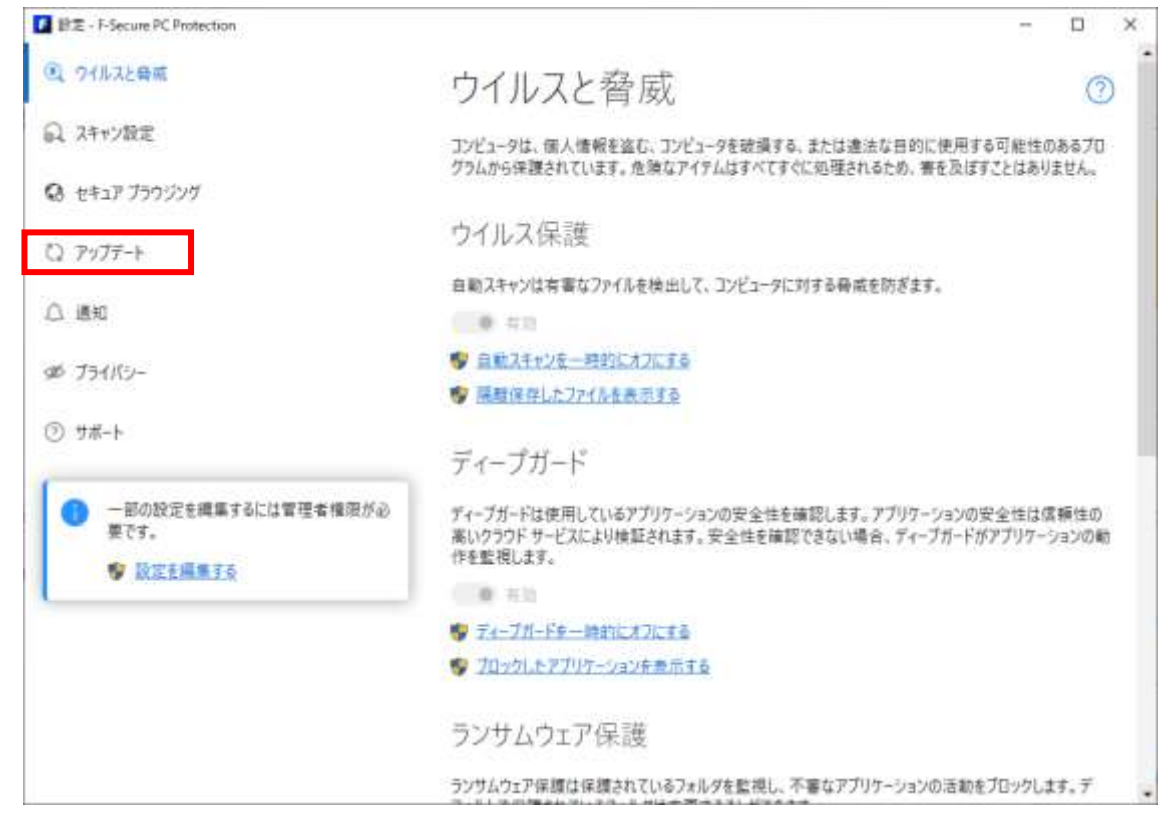

4. 確認するをクリックします。

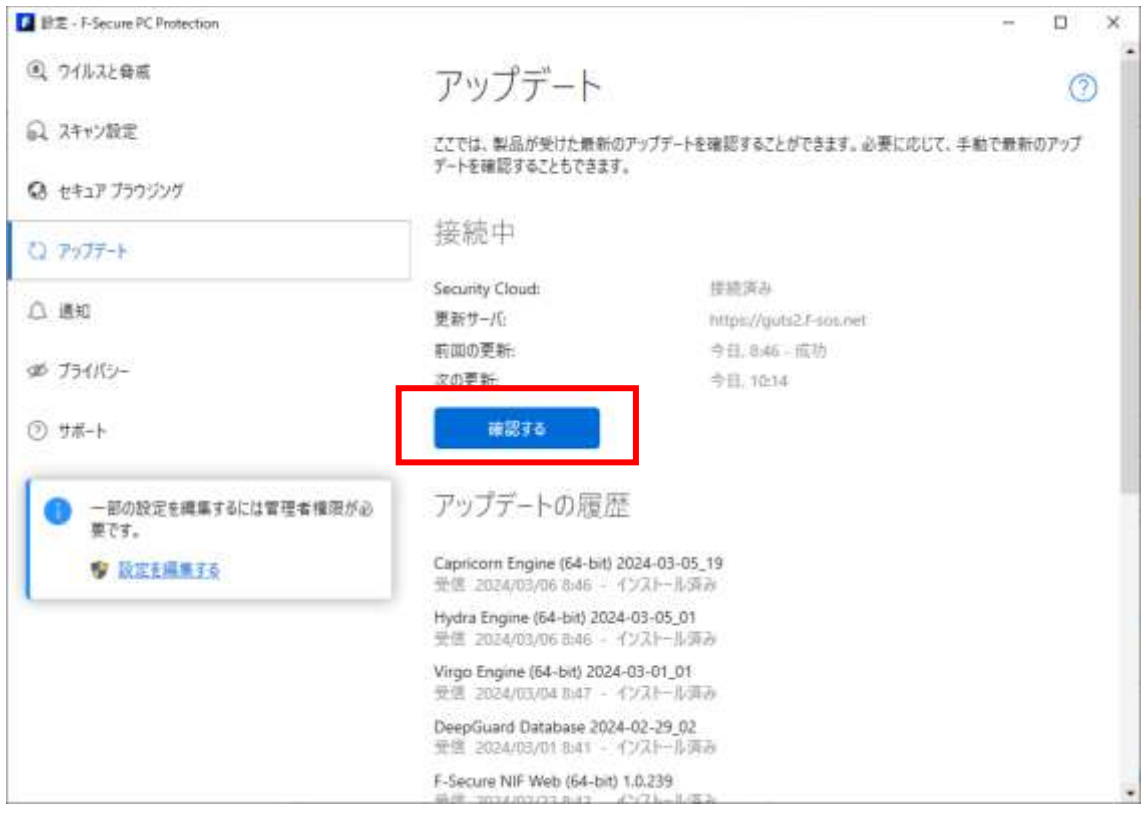

5. 更新完了後再度移行確認をしてください。